# **VidaXL Integration For PrestaShop**

by CedCommerce Products Documentation

| 1. Overveiw                                 | 3  |
|---------------------------------------------|----|
| 2. VidaXL PrestaShop Extension Installation | 3  |
| 3. Retrieve API credentials from VidaXL     |    |
| 4. VidaXL Configuration Settings            | 6  |
| 5. Manage VidaXL Profiles                   |    |
| 5.1. Add A New Profile                      |    |
| 5.2. Edit the Existing Profile              | 16 |
| 5.3. Delete The Profile                     |    |
| 6. VidaXL Product Settings                  |    |
| 6.1. Upload Selected Products               |    |
| 6.2. Update Offer                           | 19 |
| 6.3. Edit Products                          |    |
| 6.4. Bulk Actions                           |    |
| 7. Manage VidaXL Orders                     |    |
| 7.1. View VidaXL Orders                     |    |
| 7.2. Accept or Reject VidaXL Orders         |    |
| 7.3. VidaXL Failed Orders                   |    |
| 8 VidaXI Logs                               | 28 |

#### 1. Overveiw

VidaXL is a rapidly growing international online retailer. It has created an effective online retail network that enables all customers in Europe, The success of vidaXL is based on their belief that things can always be better and cheaper: 'Expect more'. Because nobody likes to pay too much cost to products. vidaXL makes surprising products at competitive prices available to as many customers as possible.

VidaXL offers customers the most varied range of products that are hard to find or much more expensive at other suppliers.

The Vidaxl Prestashop Integration extension integrates the synchronized product listing between Prestashop and vidaXL. Once the seller has installed the extension, it becomes easy to create the vidaXL Categories and map the dependent attributes on the Prestashop store.

VidaXL Prestashop Integration is a fabulous API integration that helps the Prestashop store owners to synchronize inventory, price, and other product details for the product creation and its management between the Prestashop store and the vidaXL marketplace.

The vidaXL Prestashop Integration extension integrates the synchronized product listing between Prestashop and vidaXL. Once the seller has installed the extension, it becomes easy to create the VidaXL Profiles and map the dependent attributes on the Prestashop store.

This ahead of the curve extension empowers the sellers to configure the desired product category into Prestashop for automatic submission of the selected product to the same Category on VidaXL

Key Features of Catch Integration Extension by CedCommerce:

- **Profile Based Product Upload**: Admin can create a profile and map the category and attributes to Prestashop store category and attributes. Then, after assigning the product to the profile can easily upload the product to VidaXL.
- **Product Category Mapping:** Follows many-to-one category mapping philosophy. Enables the admin to map many categories of the Prestashop stores to the single category of VidaXL.
- Synchronized Inventory and Profile Based Pricing: Auto synchronization of the inventory at regular intervals and product listings along with all the details is established between Prestashop store and VidaXL. Profile-based price increase or decrease.
- Easy Order Import: Easy import of orders from VidaXL marketplace to Prestashop panel.
- **New Order Notifications:** Whenever a new order is fetched from VidaXL, the admin receives a notification.
- Creation of Prestashop Orders: Newly placed orders on VidaXL.com are automatically created in the Prestashop store as well with all the required details as on VidaXL.
- Rejected products notification: If any product containing some invalid details is rejected, then its information is fetched from the auto synchronization request along with the error due to which it is rejected.
- Easy Debug: Easy debug process for hassle-free products upload on the VidaXL website.
- Crons: Cron job automates the process for Inventory, Price, and Order management.

# 2. VidaXL PrestaShop Extension Installation

To install the extension:

- Go to the Prestashop Admin panel.
- On the left navigation bar, point cursor to the Modules and Services.
   The menu appears as shown in the following figure:

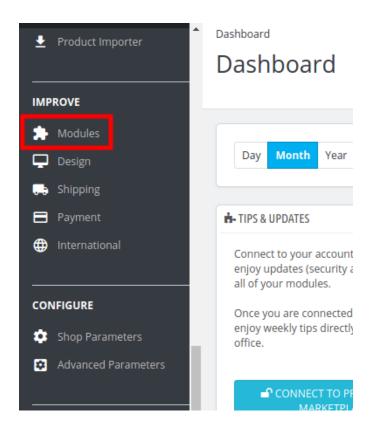

• Now click the **Modules Manager** menu, and you will come across a page like shown below.

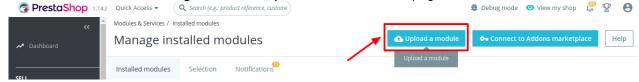

- Now you need to click on **Upload a Module** on the top of the page.
- In doing so, the page opens a section like shown in the image below:

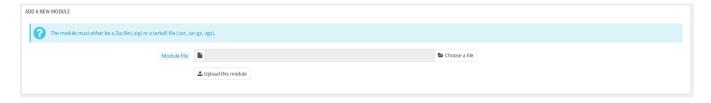

- Now in the Module File tab, choose the package file of VidaXL marketplace from your system.
- Once selected, click on the **Upload this module button.**
- On the same page, scroll down and in the Modules list, search for VidaXL and it will be listed on the right as shown in the image below. You have to click on the **Install.**

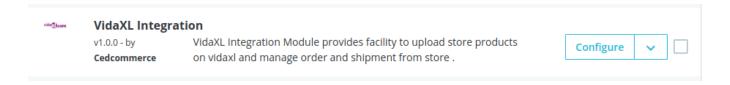

- Once you click on the **Install** button, you can see a message like shown below, on the same page, asking you if you wish to proceed with the installation. You may click on **Proceed with the installation.**
- The module will be installed and you will be navigated to the **Configuration** page for further steps to be taken.

#### 3. Retrieve API credentials from VidaXL

Once the extension is successfully installed in the Prestashop store, the **VIDAXL INTEGRATION** menu appears on the left navigation bar of the Admin Panel. The store owner has to fill out the retrieved the **API Key** value in the respective field displayed on the **VidaXL Configuration** page of the admin panel.

#### To retrieve the API Key from the VidaXL Seller Account

1. Go to the https://vidaxl-preprod.mirakl.net/login(https://vidaxl-preprod.mirakl.net/login) link for Sandbox Mode. Or Go to the https://vidaxl-prod.mirakl.net/login(https://vidaxl-prod.mirakl.net/login(https://vidaxl-prod.mirakl.net/login) link for Live Mode. (It should be in accordance with the Mode that you will be choosing while doing the Configuration).

The Login page appears as shown in the following figure:

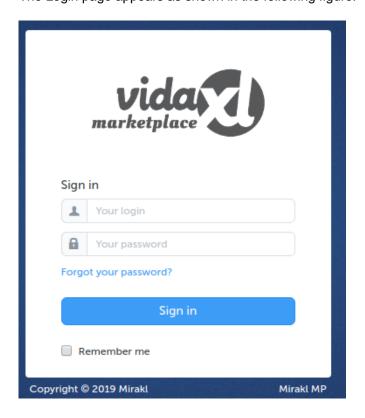

2. Enter the login credentials, and then click the **Sign In** button. The page appears as shown in the following figure:

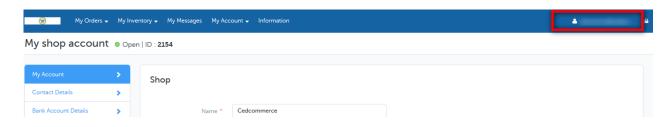

3. Click the username as highlighted in the figure.

The page appears as shown in the following figure:

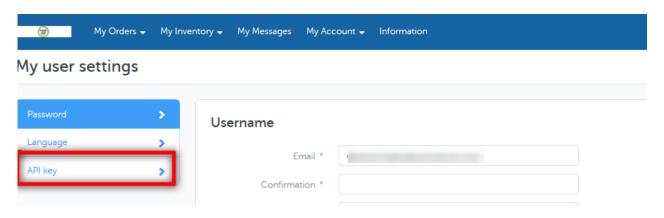

4. In the left navigation panel, click the **API Key** menu.

The **API Key** value appears in the right panel as shown in the following figure:

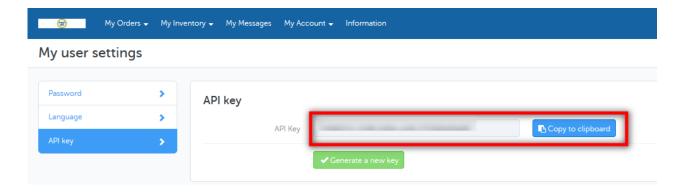

- 5. Click the Copy to clipboard button to copy the API key value.
- 6. Save the corresponding value in some text editor or the in Word file to use it later on while setting up the configuration in the Prestashop store admin panel.

# 4. VidaXL Configuration Settings

Once the module gets installed, you get navigated to the Configuration page.

To perform Configuration settings:

- Go to the **Prestashop Admin** panel.
- In the left navigation panel, place cursor on VidaXL Integration and the section expands as:

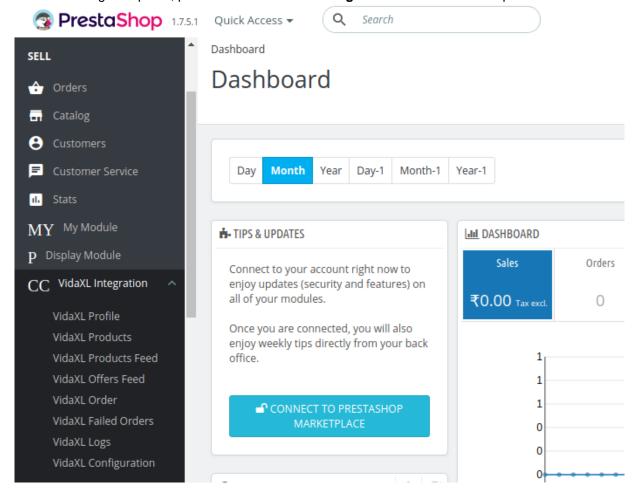

• Now click on VidaXL Integration:

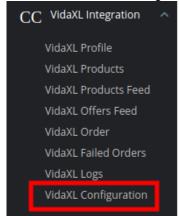

• Now click on VidaXL configuration and the configuration settings page opens up:

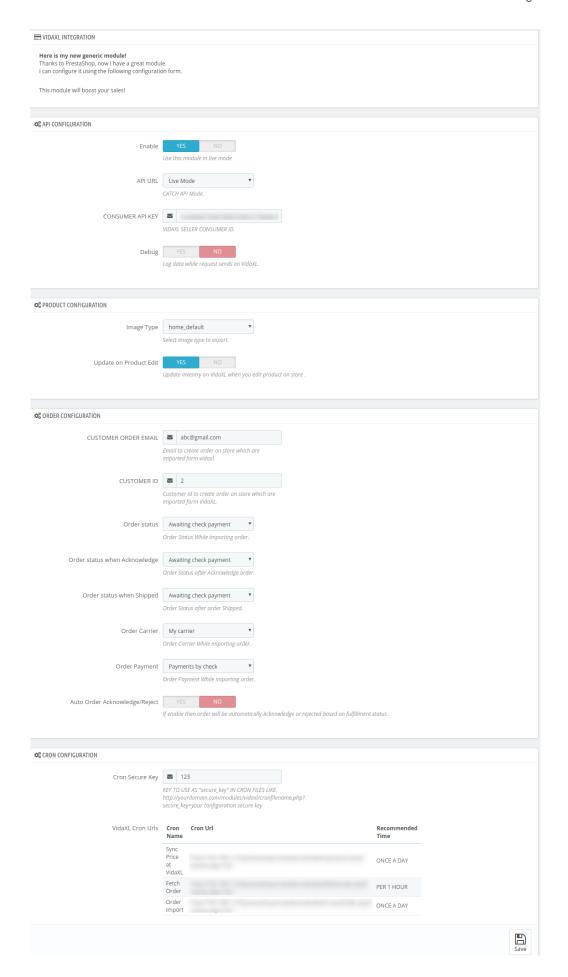

- There are 4 types of configuration settings:
  - API
  - Product
  - Order
  - Cron
- You must begin one by one. First is the API Configuration Settings:

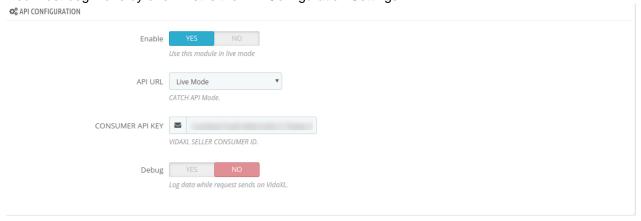

- Select **Yes i**n the **Enable** part so that your module gets enabled.
- In **API Mode**, select from **Sandbox or Production**. The sandbox mode is for testing and the Production mode is for the live changes on VidaXL Marketplace.
- Enter your VidaXL API Key in the next section. This is available on your VidaXL Seller Panel.
- In **Debug Mode**, select **Enable** if you want the Debug log to be created.

#### **Product Configuration:**

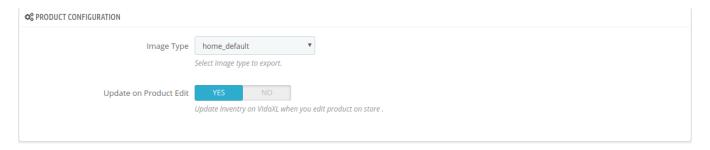

- In **Image Type**, choose the image type to export from the dropdown menu.
- In **Update product on edit**, the details of the product will vary as you make changes or edit the product.

#### **Order Configuration:**

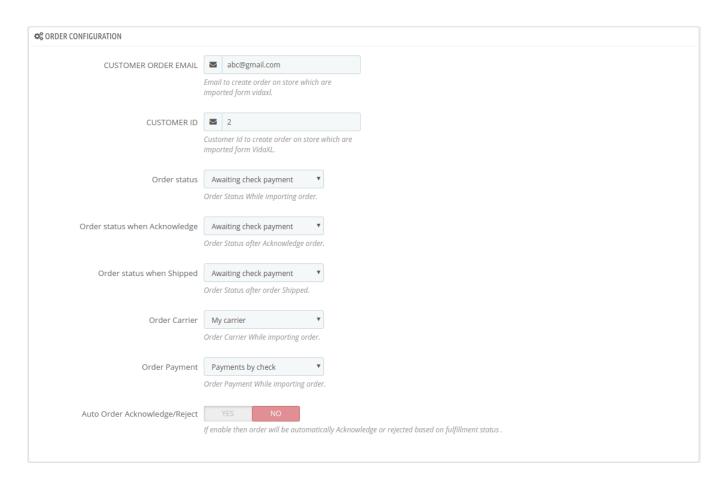

- In the **Customer Order Mail**, you need to provide the Email to create order on the store which is imported from VidaXL.
- Enter the **Customer Id** in the next section. Customer Id is a unique id which is used to create order on the Prestashop store which is imported from VidaXL.
- In the Order status, select the current order status which appears by default.
- In the **Order status when acknowledge**, select the order status to appear when the order has been acknowledged.
- In the Order status when shipped, select the order status to appear when the order has been shipped.
- In the Order Carrier, select the order carrier set for particular orders while importing the VidaXL order.
- In the Order Payment, select the order payment method set for each order while importing the VidaXL order.
- In **Auto Order Acknowledge/Reject**, if **Yes** is selected, the order will be automatically accepted or rejected based on fulfillment status.

#### Cron Settings:

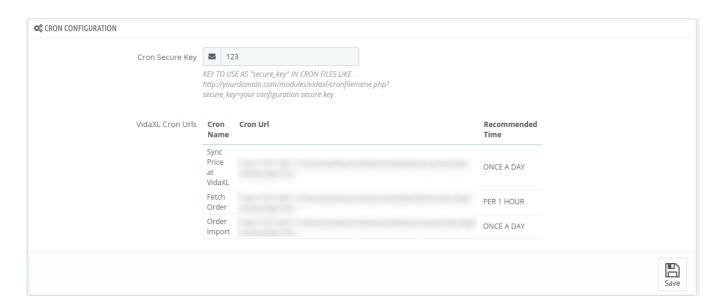

- Enter the Cron Secure Key, to keep your cron secure.
- The Sync Inventory Price, Fetch and Create Order Crons are mentioned below.
- Click on the Save Button to save all the settings.

### 5. Manage VidaXL Profiles

Admin can create a new profile and assign the required products to the profile. While creating and editing the profile, admin can map the Prestashop attributes to the VidaXL attributes. These attributes are applicable to all the products that are assigned to the profile.

#### Admin can do the following tasks:

- · Add a new profile
- Edit the existing profile
- · Delete the profiles

#### 5.1. Add A New Profile

Note: A profile is where you may assign multiple products to be sold on VidaXL from the Prestashop store.

#### To add a new profile

- Go to Prestashop Admin Panel
- On the left navigation bar, place the cursor on VidaXL Integration and you will see it getting expanded as below:

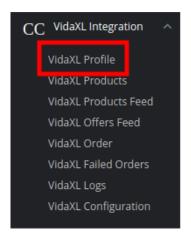

• Click on VidaXL Profile and you will be navigated to a page as shown below:

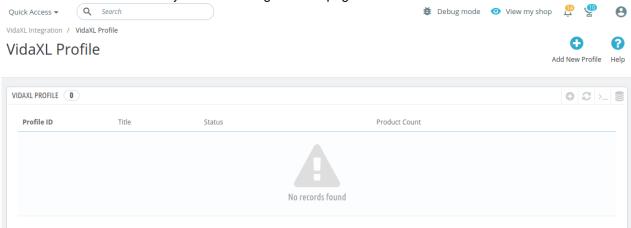

• Click on **Add New Profile**, to add a profile. On clicking, you'll see the page as below:

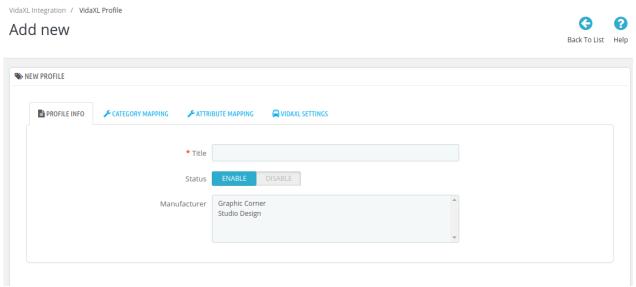

- In the **Title**, enter the name of your profile. This is for your own identification.
- Select **Enable** as the status to enable the profile.
- Choose the desired Manufacturer for the profile.

#### Now move to category mapping and the section expands as:

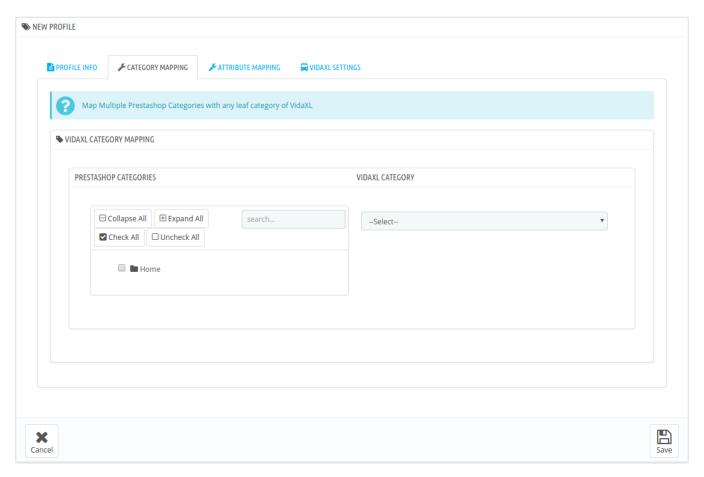

- · In this section
  - You have to map your PrestaShop category with suitable VidaXL leaf category.
  - The PrestaShop categories are mentioned on the left & VidaXL Categories on the right.
  - Map **Multiple Prestashop categories** with a single VidaXL leaf category.

Now Click on Attribute Mapping adjacent to the Profile Info tab, and you'll come across a section as below:

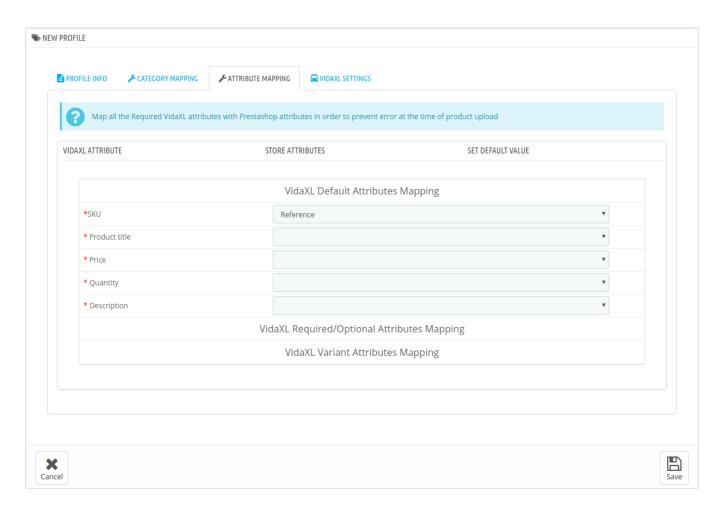

- Map the desired VidaXL attributes with Prestashop store attributes
- The Prestashop attributes mentioned on the right can be selected via the dropdown menu.

Now move on to the last section of the Configuration settings, ie VidaXL Settings:

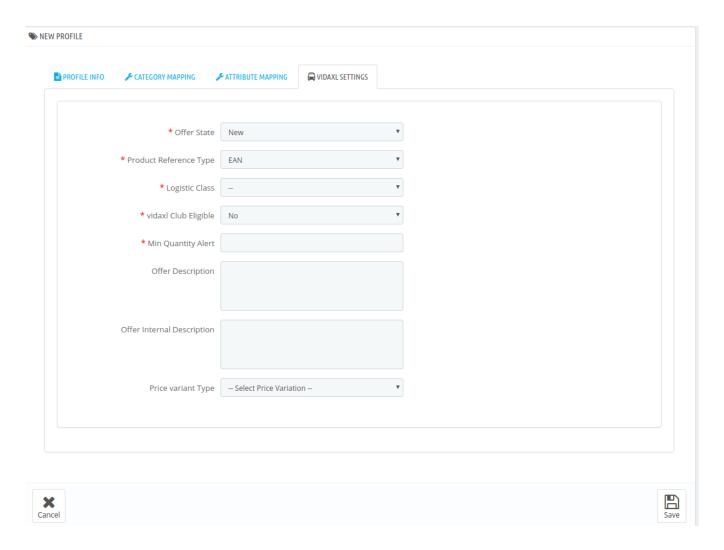

- In the **Offer State** enter the current state of the products ie. new or refurbished.
- In **Product Reference Type** select the desired product identifier. This establishes a reference connection between product upload and offer.
- In Logistic Class, select the type of weight class the item belongs.
- If you want to allow free delivery or you are a part of vidaXL club then select Yes in vidaXL Club Eligible.
- If you wish to receive an alert when the stock runs below a specific number, then enter the threshold value in **Min Quantity Alert.**
- Enter Offer Description and Offer External Description in the columns below.
- In the Price Variant type you have the options to select the pricing to be reflected on vidaXL for your products, as shown below:
  - Increase by Fixed Amount: If you select this option, a bar gets opened as shown in the image below:
    - Now suppose if your product price on Prestashop is 100 and you enter 50 in this tab, the price of the product that will be reflected on vidaXL will be 150 now. It is because you have selected Increase By Fixed Amount and entered 50 in the corresponding fieldSuppose, your product is available on Prestashop for 100 and you enter 50 in the corresponding box, then the 50% of your product's Prestashop price will be added to it and it will be reflected on vidaXL. So now your product will be available on VidaXL for 150. (As 50% of 100=50.)
  - Increase by Fixed Percentage: If you select this option, you may increase the product price by a fixed percentage.
  - Decrease by Fixed Amount: It works in the same manner as Increase by Fixed Amount
    works, but it decreases the price of the Prestashop product on VidaXL marketplace by a fixed
    amount.

- Decrease by Fixed Percentage: It works in the same manner as Increase by Fixed Percentage works, but it decreases the price of the Prestashop product on VidaXL marketplace by a fixed percentage.
- · Click on save button to save the profile

# 5.2. Edit the Existing Profile

#### To edit an existing profile:

- Go to Prestashop Admin Panel
- On the left navigation bar, place the cursor on VidaXL Integration and you will see it getting expanded as below:

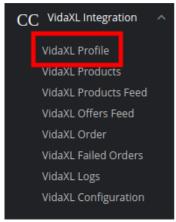

Click on VidaXL profile and you will be redirected to a page containing all the existing profiles:

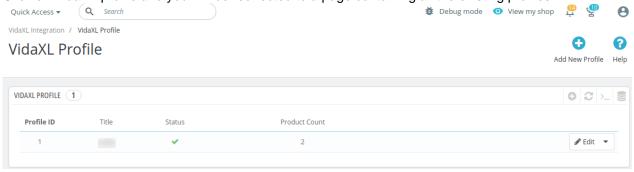

• Click on the edit button associated with the profile you wish you make changes in:

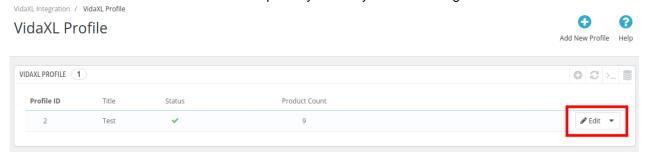

• The edit profile tab opens up:

#### Edit

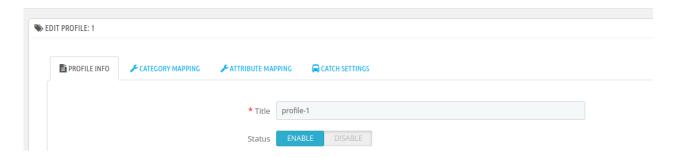

• Make the required changes and save the profile.

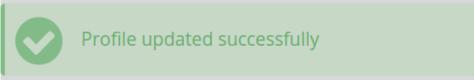

#### 5.3. Delete The Profile

#### To delete an existing profile:

- Go to Prestashop Admin Panel.
- On the left navigation bar, place the cursor on VidaXL Integration and you will see it getting expanded as below:

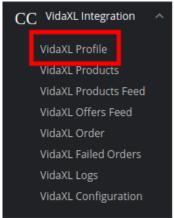

• Click on VidaXL Profile and you will be redirected to the profiles page:

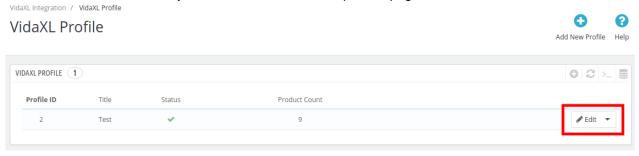

- Click on the downwards arrow symbol next to the edit button of the profile you wish to delete.
- The section expands as:

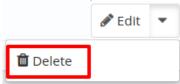

• Click on the Delete button and the profile is successfully deleted.

### 6. VidaXL Product Settings

On the **VidaXL Products** page, the store admin can perform the following tasks:

- Upload all the listed Products on the VidaXL Website
- · View the Product Details
- Edit the Product Information
- Upload the Selected Products
- Update the Selected Products
- Bulk Actions

# 6.1. Upload Selected Products

To upload/update a product, a seller needs to:

- Go to Prestashop Admin Panel
- On the left navigation bar, click on VidaXL Integration and you will see it getting expanded as below:

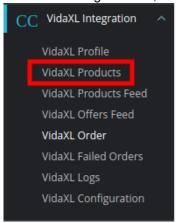

• Click on VidaXL Products and you will see the page as shown below:

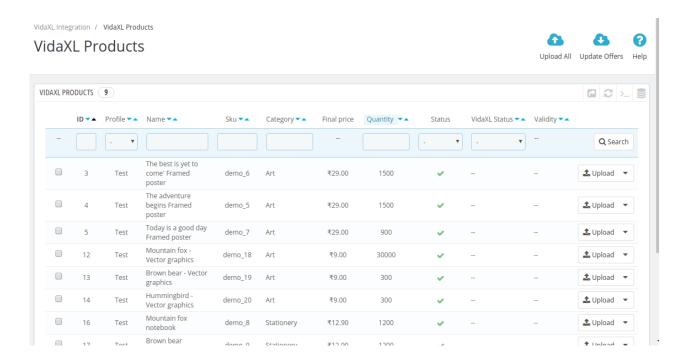

Now click on the upload button associated with the product you wish to upload.

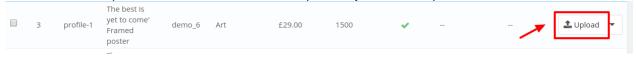

• For bulk upload, select the product(s) and then you need to click on the **Bulk Actions** button on the bottom left of the page and you may see the options for actions, as shown below:

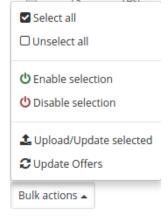

- Now click on the **Upload/Update** selected to upload the product.
- After you click **Upload/Update**, the products will get uploaded at VidaXL.

### 6.2. Update Offer

#### To Update Offer:

- Go to Prestashop Admin Panel
- On the left navigation bar, click on VidaXL Integration and you will see it getting expanded as below:

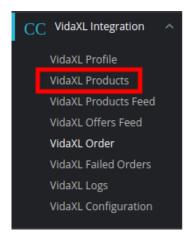

• Click on VidaXL Products and you will see the page as shown below:

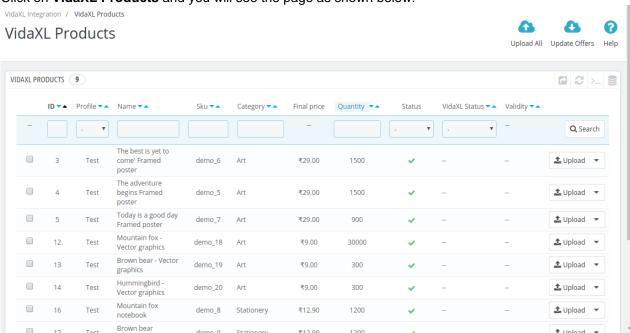

• To update the offers for the product click on the downwards arrow button associated with it.

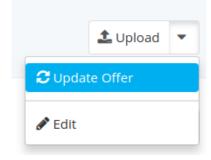

- Click on the Update Offer Button and the offer gets updated
- To update offer for multiple products, select all the checkboxes associated with the products who's offer you wish to update.
- Click on the Update Offer Button on the top right-hand corner as shown:

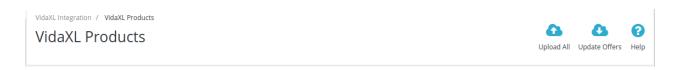

• The offers for the selected products will get updated.

#### 6.3. Edit Products

#### To Edit the Products:

- Go to Prestashop Admin Panel
- On the left navigation bar, click on VidaXL Integration and you will see it getting expanded as below:

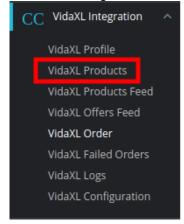

• Click on VidaXL Products and you will see the page as shown below:

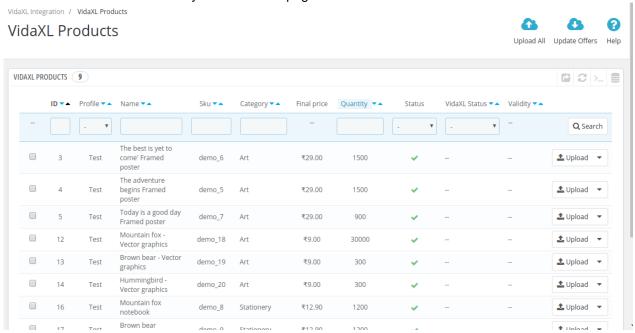

· Click on the downwards arrow associated with the product you wish to edit,

0

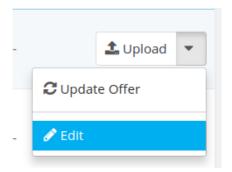

• Click on Edit and the product edit page appears with all the information

/idaXL Integration / VidaXL Products

Edit: The best is yet to come' Framed poster

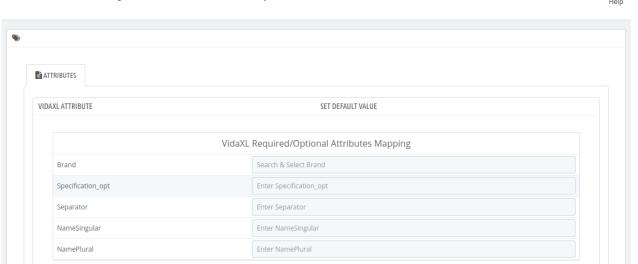

• Do the required changes and click on the save button to save the changes made.

### 6.4. Bulk Actions

#### For Bulk Actions:

• Go to the product page and it opens up as:

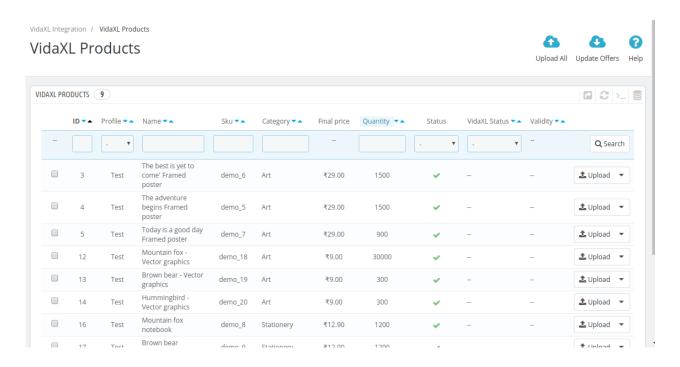

#### To Enable/Disable Products:

- Select all the products you wish to enable or disable.
- Now click on the bulk product button and the section expands as:

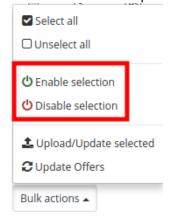

 Click on the Enable or Disable and the selected products are enabled or disabled on the VidaXL Marketplace.

#### To Upload/Update the selected products:

• Select the products and click on the bulk actions:

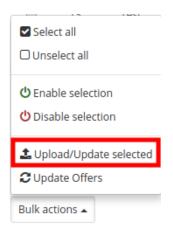

- Click on the Upload/Update Selected.
- The selected products get uploaded.

#### To Update Offers:

Select the products and click on the bulk actions:

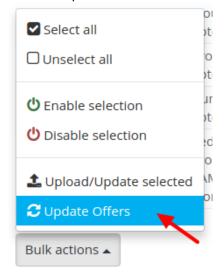

- Click on Update Offers.
- The offers for the selected products get updated.

# 7. Manage VidaXL Orders

Sellers can manage the VidaXL Orders from the Prestashop admin panel. Sellers can:

- View VidaXL Orders
- Accept/Reject Orders
- View Failed Orders

#### 7.1. View VidaXL Orders

The admin can view all the order details fetched from VidaXL:

#### To View Catch Orders:

- Go to Prestashop Admin panel.
- On the left navigation bar, move the cursor over the **VidaXL Integration** menu. The menu appears as shown in the following figure:

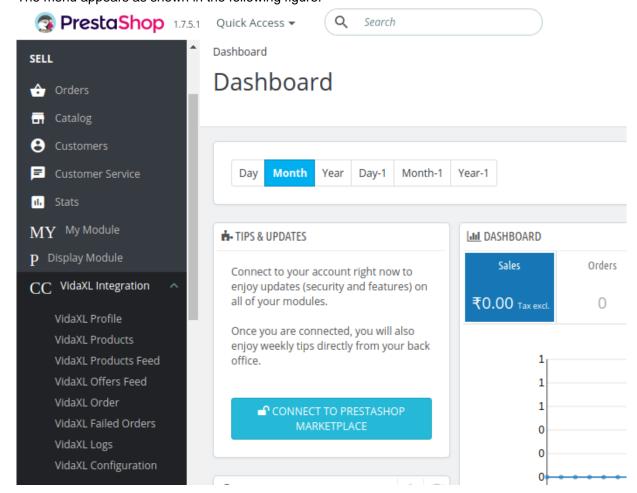

• Click on the VidaXL Orders

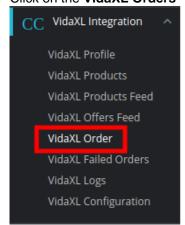

• You'll be navigated to the VidaXL orders page:

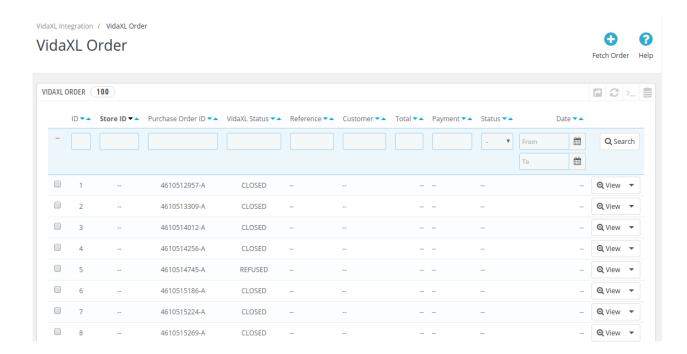

- Click on the Fetch Orders Button and all the orders from VidaXL store are imported on your Prestashop and are listed below.
- Click on View button in the last column, adjacent to the order. You will be able to see the order as shown below:
- All the information regarding the order will be displayed here.
- · You can perform the changes if required and Save the

### 7.2. Accept or Reject VidaXL Orders

To Accept/Reject Catch Orders,

- Go to **Prestashop Admin** panel.
- On the left navigation bar, move the cursor over the **VidaXL Integration** menu. The menu appears as shown in the following figure:

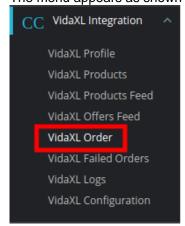

• Click on VidaXL Order and the Orders page opens up as shown below:

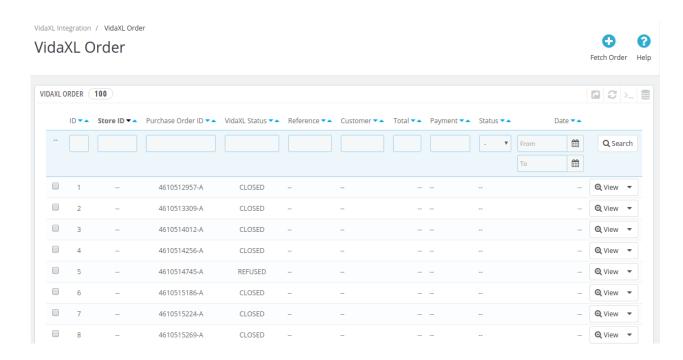

- Click on the downwards arrow button associated with the order you wish to accept or reject.
- From here, you may select Reject or Accept in accordance with your needs and the chosen action for your order will take place.

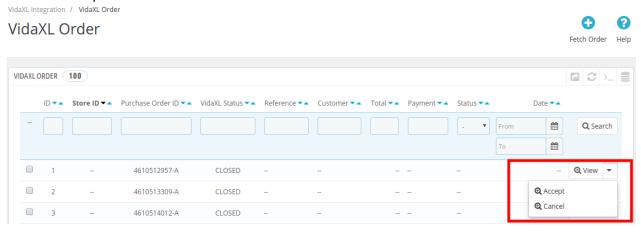

#### 7.3. VidaXL Failed Orders

Orders are failed on Prestashop because of one or more of the following reasons:

- If any product in the VidaXL Order is Out of Stock in Prestashop store.
- If any product in the VidaXL Order is disabled in Prestashop store.
- If any Product does not exist in Prestashop store or is deleted from Prestashop after uploading onVidaXL.
- If the selected Payment Method in VidaXL System Configuration Setting is not available in Prestashop store.

The admin can see the failed VidaXL orders from the Prestashop admin panel.

To see the failed order:

- Go to Prestashop Admin Panel
- On the left navigation bar, place the cursor on VidaXL Integration and you will see it getting expanded as below:

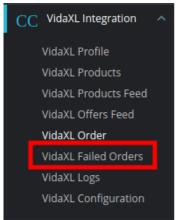

Click on the VidaXL Failed Orders and the Failed Orders page opens up as shown:

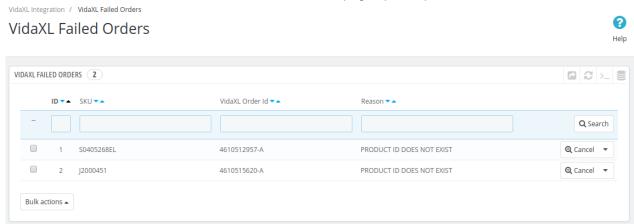

On this page, you may see the Failed Order with – ID, SKU, VidaXL Order Id, and Reason.

# 8. VidaXL Logs

#### To View and Manage VidaXL Logs:

- Go to your PrestaShop admin Panel.
- Place cursor on VidaXL Integration, when the menu appears, click VidaXL logs:

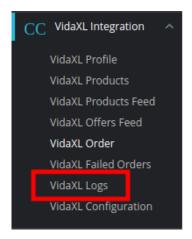

• On clicking on VidaXL Logs, you will be navigated to the logs page and it opens up as:

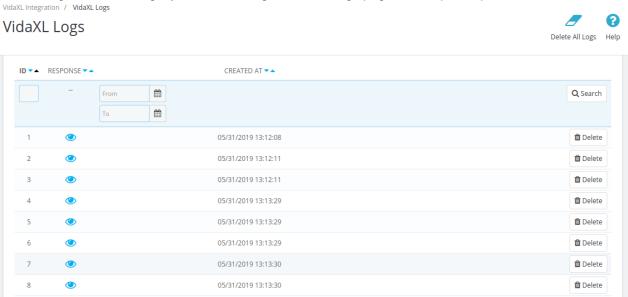

#### To view the log,

· Click the view sign (

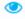

#### ) under Response.

• On clicking it, a box will appear as shown below, where you may enter the start and end dates for which you want to view the logs.

#### To delete a log,

• Click on the **Delete** button in the last column, adjacent to the log.

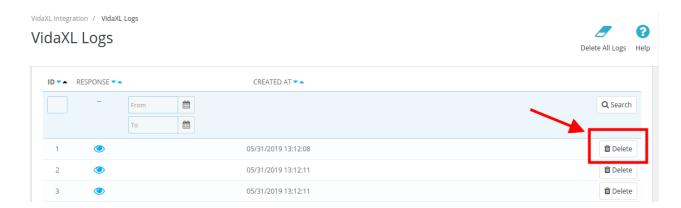

• The selected log gets deleted.

#### To Delete All Logs

• Click on the **Delete All Logs** Button on the top right corner.

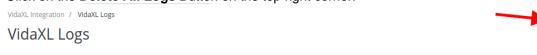

• All the selected logs will get deleted.